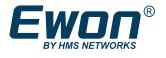

# Anybus Wireless Bolt as Access Point

To the eWON LAN Network

### 1 Preface

### 1.1 About This Document

This document details the configuration of an Anybus Bolt device as a Wi-Fi access point on the LAN side of your Ewon device.

(1) This document concerns the eWON Cosy 131 and eWON Flexy only.

For additional related documentation and file downloads, please visit www.ewon.biz/support.

#### **1.2** Document History

| Version | Date       | Description         |
|---------|------------|---------------------|
| 1.0     | 2018-09-06 | First release       |
| 1.1     | 2019-03-01 | Changed: View, p. 5 |

### **1.3** Related Documents

| Document   | Author | Document ID |
|------------|--------|-------------|
| comcfg.txt | HMS    | KB-0050-00  |

### **1.4** Trademark Information

eWON<sup>\*</sup> is a registered trademark of HMS Industrial Networks SA. All other trademarks mentioned in this document are the property of their respective holders.

### 2 Introduction

As of firmware version 13.1s0, the Ewon device can be combined with an <u>AWB (Anybus Wireless Bridge/Bolt)</u>. This AWB device will then acts as a Wi-Fi access point on the LAN network of the Ewon.

The following AWB device can be used to perform the combination:

- Anybus Wireless Bolt, running firmware 1.3.9 or higher.
- Anybus Wireless Bridge, running firmware 1.3.9 or higher

The aim of the combination between the Ewon and the AWB is to allow a wireless connection to the LAN devices plugged in the Ewon, regardless of the protocol (broadcast, unicast, HTTP, TCP, ...).

#### 2.1 Network Infrastructure

A typical use of the Ewon with a AWBwould be the following one:

- Connected to the LAN side of the Ewon:
  - An AWB
  - An Ethernet device: a PLC, an HMI, ...
- Connected on the WAN side of the Ewon: a cable allowing Internet connection (company network).
- Devices (computers, mobiles, ...) are connected to the AWB through Wi-Fi. These devices automatically receive an IP address from the AWB DHCP server.

Based on this structure, the computers/mobiles can reach the Ewon, the PLC/HMI or any other LAN devices connected to the LAN side of the Ewon.

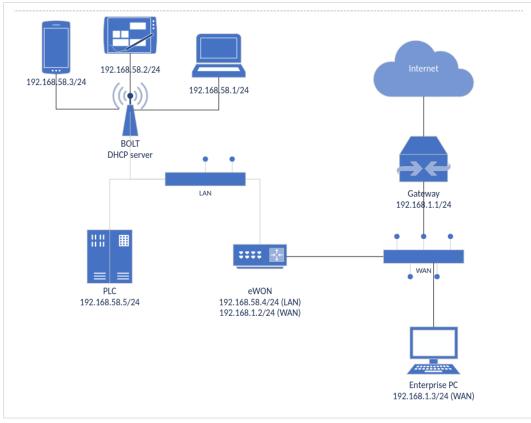

Fig. 1 Typical Use of the eWON combined with a AWB

## 3 Configuration

To configure the AWB, go to: Setup > System > Main > Accessories.

The configuration of the AWB is possible only if an AWB is detected by the Ewon.

**1** If you don't see your AWB, check the wiring of your AWB (Ethernet on the Ewon LAN side, the power, ...) and then click on "Scan LAN for Bolt/AWB devices" button.

| Bolt/AWB configuration                                                                                                    | Bolt(s) detected.   Press'next' to continue |  |  |
|----------------------------------------------------------------------------------------------------|---------------------------------------------|--|--|
| The following configuration wizard is related to Anybus® Wireless Bolt and Anybus® Wireless Bridge II.                                                                    |                                             |  |  |
| After you compl                                                                                                    | ete this wizard, you can :                  |  |  |
| <ul> <li>Wirelessly connect to any device on the Cosy</li> <li>Access your Cosy or visualize custom pages</li> <li>Use your preferred mobile App to access you</li> </ul> |                                             |  |  |
|                                                                                                    |                                             |  |  |

Fig. 2 AWB Configuration Interface

### 3.1 View

The bolt configuration page displays 4 options:

| Bolt/AWB detection            |                                                                                                    |  |  |  |
|-------------------------------|----------------------------------------------------------------------------------------------------|--|--|--|
| Control                       | Description                                                                                                    |  |  |  |
| Scan LAN for Bolt/AWB devices | By clicking the "Scan LAN for Bolt/AWB devices" button, the Ewon scans its LAN ports to detect any AWB devices. |  |  |  |

#### Bolt/AWB generic configuration

| Control                       | Description                                                                                    |  |
|-------------------------------|------------------------------------------------------------------------------------------------|--|
| Enable Bolt/AWB configuration | If enabled, the configuration panel of the AWB will appear.                                    |  |
| SSID                          | The name of the Wi-Fi network that will be broadcasted to access the Ewon and its LAN devices. |  |
| Password                      | This fields sets the password to protect the Wi-Fi network.                                    |  |

The hidden & auto-set parameters of the simplified view are :

- Security: is set to "WPA/WPA2 PSK".
- DHCP server: is set to "DHCP server on Bolt".
- **Bolt LAN IP**: is set automatically (auto IP address).
- Hostname: is named based on the following pattern: [SSID][Incremented Number].

The "auto IP address" set for the "Bolt LAN IP" is generated based on the following method:

- 1. There is a check of the LAN IP address of the Ewon. E.g.: 10.2.0.155 (255.255.0.0)
- 2. There is a ARP scan of the network range. E.g.: [10.2.0.0 -> 10.2.0.255]
- 3. Based on the ARP scan, the DHCP server provides IP addresses that were not responding (and so were not used).